# **BAB V**

# **IMPLEMENTASI DAN PENGUJIAN**

#### **5.1.1 IMPLEMENTASI**

Seperti dijelaskan pada bab sebelumnya, implementasi adalah tahapan dimana metode *Switch-Port Security* akan diterapkan dengan rancangan yang telah dibuat pada bab sebelumnya. Terdapat beberapa tahapan dalam implemtasi metode *Switch-Port Security* pada jaringan CCTV Perimeter di Bandara Sultan Thaha.

#### **5.1.1 Pembuatan Arsitektur Jaringan di Cisco Packet Tracer**

Langkah pertama yang dilakukan adalah membuat arsitektur jaringan CCTV di Bandara Sultan Thaha kedalam *software* jaringan cisco packet tracer, adapun tools yang dibutuhkan adalah sebagai berikut :

| NO | Nama Tools          | Jumlah |
|----|---------------------|--------|
|    | Switch 24 Port      |        |
|    | Server              |        |
|    | Hub 5 Port          |        |
|    | PC (Pengganti CCTV) |        |
|    | Laptop              |        |

**Tabel 5.1 Daftar Tools Pembuatan Arsitektur Jaringan CCTV**

Selanjutnya dengan *tools* yang sudah ada, kita implemetasikan kedalam *cisco packet tracer* sesuai dengan perencanaan pada bab sebelumnya, dengan hasil sebagai berikut :

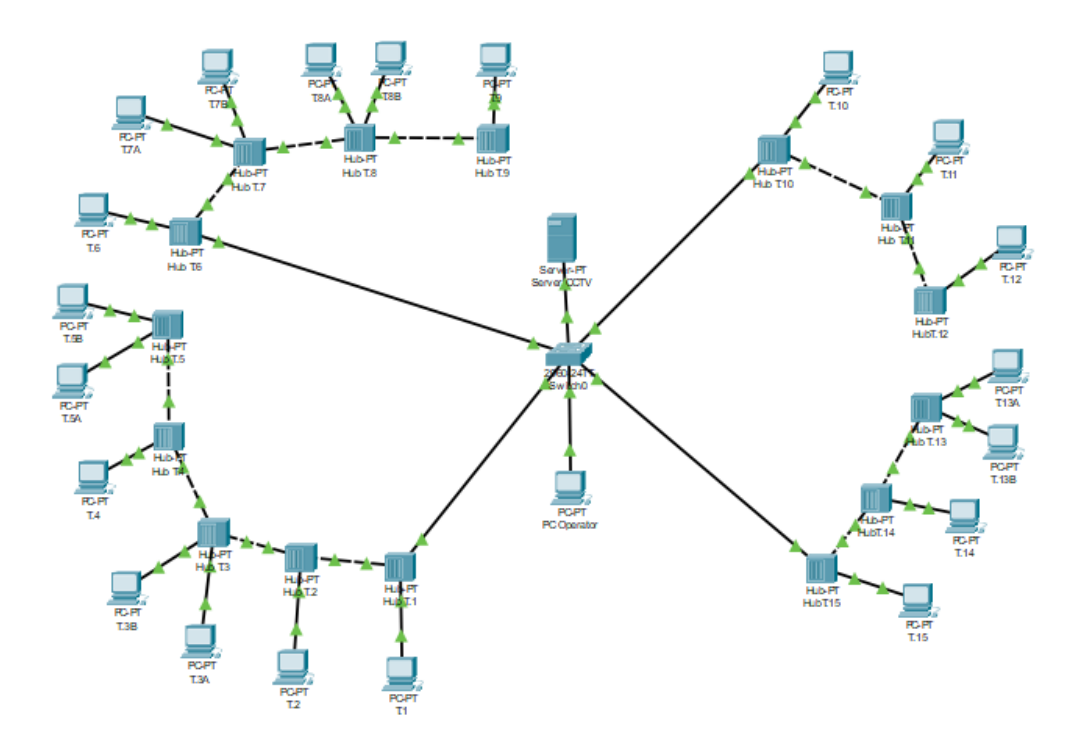

**Gambar 5.1 Arsitektur Jaringan CCTV Perimeter dengan 4** *backbone*

### **5.1.2 Input IP Address Pada Perangkat CCTV**

Langkah selanjutnya yang kita lakukan pertama adalah menambahkan *ip address* ke dalam *server* dan PC yang dalam hal ini berperan sebagai pengganti CCTV karena karakteristik *mac-address* yang kita butuhkan.

a. Input IP Address di *server* CCTV

Langkah-langkah yang harus dilakukan adalah sebagai berikut :

- 1. Klik ikon PC dengan keterangan Server CCTV
- 2. Akan tampil kotak dialog informasi PC
- 3. Pilih tab menu desktop, lalu pilih *ip configuration*

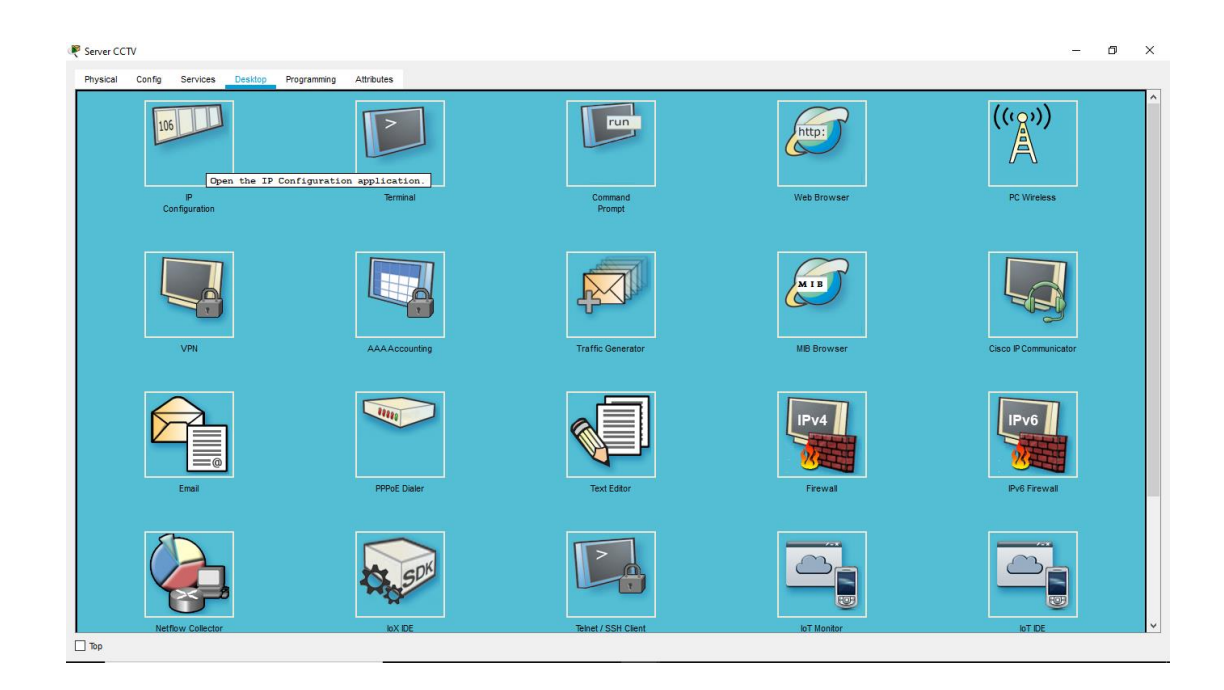

### **Gambar 5.2 Tab Menu Desktop Pada PC** *Server* **di Simulasi Packet Tracer**

5. Akan muncul kotak dialog *ip configuration*, lalu masukkan parameter *ip address, subnet mask,* sesuai dengan perencanaan pada bab sebelumnya, dengan *ip address* untuk server adalah 192.168.1.2

| Physical              | Config Services Desktop | Programming | Attributes    |                          |  |
|-----------------------|-------------------------|-------------|---------------|--------------------------|--|
| P Configuration       |                         |             |               |                          |  |
| -IP Configuration     |                         |             |               |                          |  |
| $O$ DHCP              |                         |             |               | $\circledcirc$ Static    |  |
| <b>PAddress</b>       |                         |             |               | 192.168.1.2              |  |
| Subnet Mask           |                         |             |               | 255.255.255.0            |  |
| Default Gateway       |                         |             |               | 0.0.0.0                  |  |
| <b>DNS Server</b>     |                         |             |               | 0.0.0.0                  |  |
| IPv6 Configuration    |                         |             |               |                          |  |
| $\bigcirc$ DHCP       |                         |             | ◯ Auto Config | ◉ Static                 |  |
| Pv6 Address           |                         |             |               |                          |  |
| Link Local Address    |                         |             |               | FE80::20B:BEFF:FE81:AA88 |  |
| Pv6 Gateway           |                         |             |               |                          |  |
| <b>Pv6 DNS Server</b> |                         |             |               |                          |  |
| 802.1X                |                         |             |               |                          |  |
| Use 802.1X Security   |                         |             |               |                          |  |
| Authentication        | MD5                     |             |               |                          |  |
|                       |                         |             |               |                          |  |
| Username              |                         |             |               |                          |  |

**Gambar 5.3 Kotak Dialog IP Configuration Pada PC**

Selanjutnya masukkan *ip address* CCTV sesuai dengan perencanaan pada bab sebelumnya yang dalam hal ini kita menggunakan PC sebagai pengganti CCTV, adapun langkah-langkahnya adalah :

b. Input IP Address di masing-masing PC (CCTV)

Langkah-langkah yang harus dilakukan adalah sebagai berikut :

- 1. Klik ikon PC dengan keterangan T.1 yang merupakan CCTV pada tiang 1
- 2. Akan tampil kotak dialog informasi PC
- 3. Pilih tab menu desktop, lalu pilih *ip configuration*

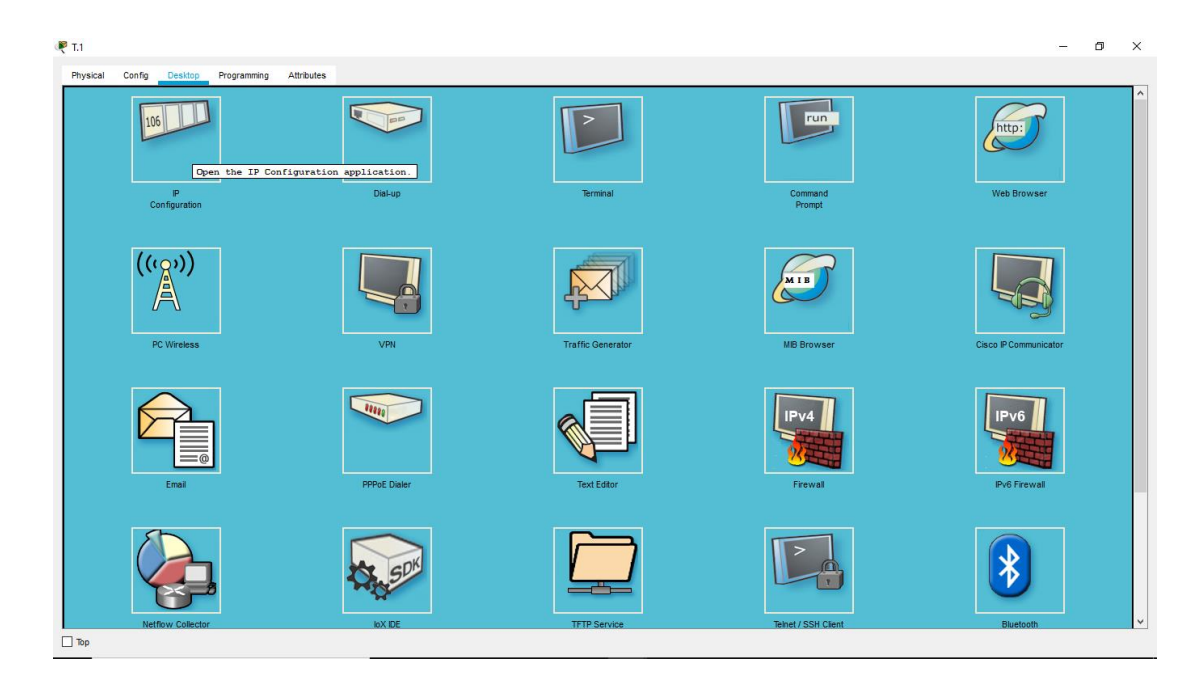

#### **Gambar 5.4 Tab Menu Desktop Pada PC di Simulasi Packet Tracer**

4. Akan muncul kotak dialog *ip configuration*, lalu masukkan parameter *ip address, subnet mask,* sesuai dengan perencanaan pada bab sebelumnya, dengan *ip address* untuk CCTV tiang 1 adalah 192.168.1.20

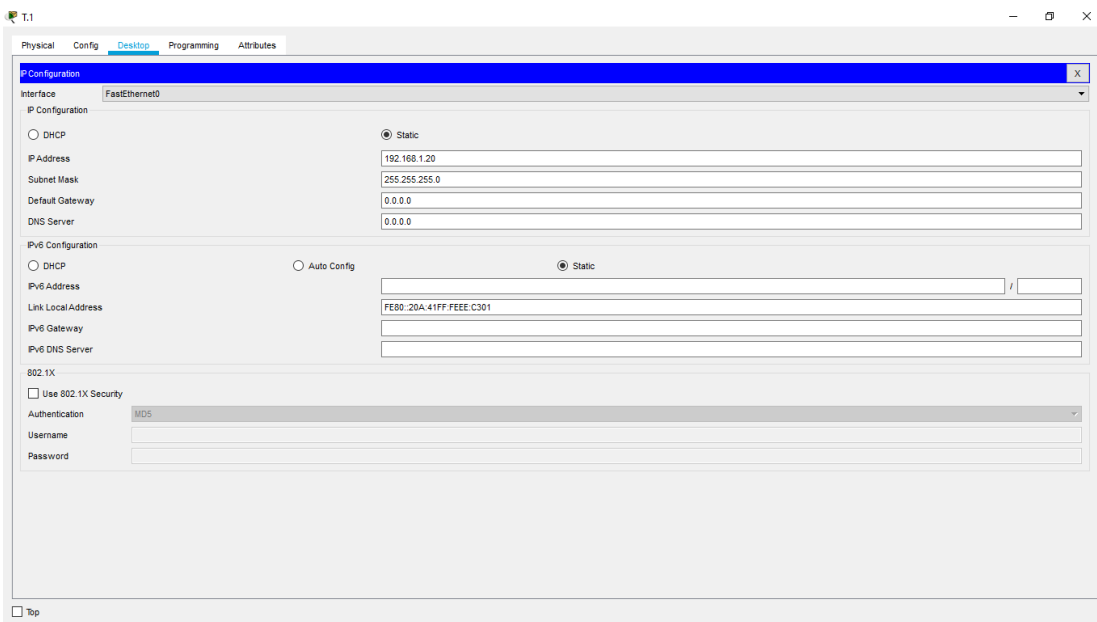

### **Gambar 5.5 Kotak Dialog IP Configuration Pada PC**

Namun pada saat implementasi dilapangan, untuk mengubah atau menambahkan IP Address pada CCTV kita harus menginstall aplikasi *installation wizard* sebagai software dari CCTV vivotek untuk mengakses perangkat CCTV tersebut, setelah selesai selanjutnya lakukan *scanning* terhadap CCTV yang sudah terhubung dan akan ditambahkan IP address nya.

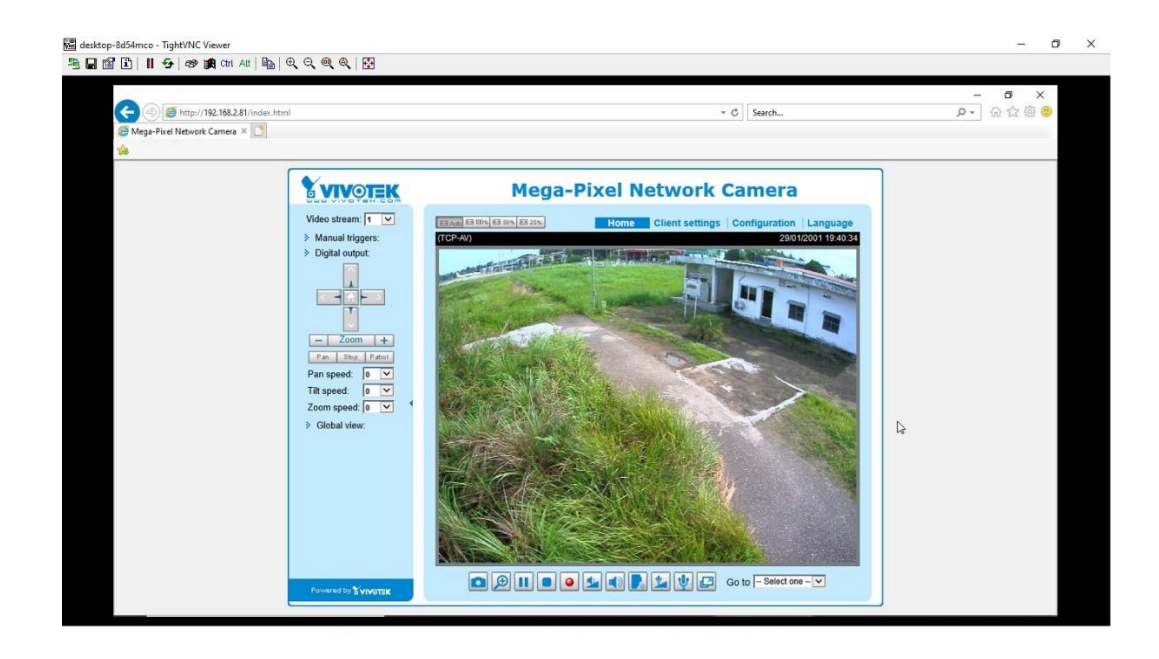

**Gambar 5.6 Tampilan CCTV Saat Di Akses Melalui Aplikasi** *Installation* 

*Wizard*

| $\leftarrow$                             | http://192.168.2.81/setup/network/network_general.html |                                      |                                | $-$ C<br>Search               | $\times$<br>α<br>$\overline{\phantom{a}}$<br>命☆@●<br>$Q -$ |
|------------------------------------------|--------------------------------------------------------|--------------------------------------|--------------------------------|-------------------------------|------------------------------------------------------------|
| General settings                         | $\times$ $\Box$                                        |                                      |                                |                               |                                                            |
| File Edit View Favorites Tools Help<br>诲 |                                                        |                                      |                                |                               |                                                            |
|                                          |                                                        |                                      |                                |                               |                                                            |
|                                          | <b>S VIVOTEK</b>                                       |                                      |                                |                               | $\sim$                                                     |
|                                          |                                                        | <b>Network &gt; General settings</b> | <b>Client settings</b><br>Home | <b>Configuration</b> Language |                                                            |
|                                          | <b>System</b>                                          | Network type Port                    |                                |                               |                                                            |
|                                          | Media                                                  |                                      |                                |                               |                                                            |
|                                          |                                                        | $\odot$ LAN                          |                                |                               |                                                            |
|                                          | <b>Network</b>                                         | Get IP address automatically         |                                |                               |                                                            |
|                                          | <b>General settings</b>                                | · Use fixed IP address               |                                |                               |                                                            |
|                                          | <b>Streaming protocols</b>                             | IP address:                          | 192.168.2.81<br>255.255.255.0  |                               |                                                            |
|                                          | <b>DDNS</b>                                            | Subnet mask:                         | 192.168.2.100                  |                               |                                                            |
|                                          | <b>QoS</b>                                             | Default router:<br>Primary DNS:      |                                | V,                            |                                                            |
|                                          | <b>SNMP</b>                                            | <b>Secondary DNS:</b>                |                                |                               |                                                            |
|                                          | <b>Security</b>                                        | Primary WINS server:                 |                                |                               |                                                            |
|                                          | <b>PTZ</b>                                             | Secondary WINS server:               |                                |                               |                                                            |
|                                          | Event                                                  | V Enable UPnP presentation           |                                |                               |                                                            |
|                                          | <b>Applications</b>                                    | Enable UPnP port forwarding          |                                |                               |                                                            |
|                                          |                                                        | O PPPoE                              |                                |                               |                                                            |
|                                          | <b>Recording</b>                                       | Enable IPv6                          |                                |                               |                                                            |
|                                          | <b>Local storage</b>                                   |                                      |                                | Save                          |                                                            |

**Gambar 5.7 Tampilan saat** *Setting* **IP Address CCTV**

Kemudian dilanjutkan dengan menambahkan *ip address* ke perangkat CCTV lain dari T.2 sampai dengan T.15, lalu tambahkan juga *ip address* untuk PC Operator sesuai dengan tabel perencaan 4.3.

# **5.1.3 Konfigurasi Switch**

Setelah pengisian seluruh *ip address* selesai, akan dilanjutkan dengan konfigurasi *switch* menggunakn metode *switch-port security* dengan langkah-langkah sebagai berikut :

- 1. Klik ikon switch pada packet tracer, akan muncul kotak dialog informasi switch, pilih tab menu CLI.
- 2. Tunggu switch sampai selesai booting, lalu tekan enter.

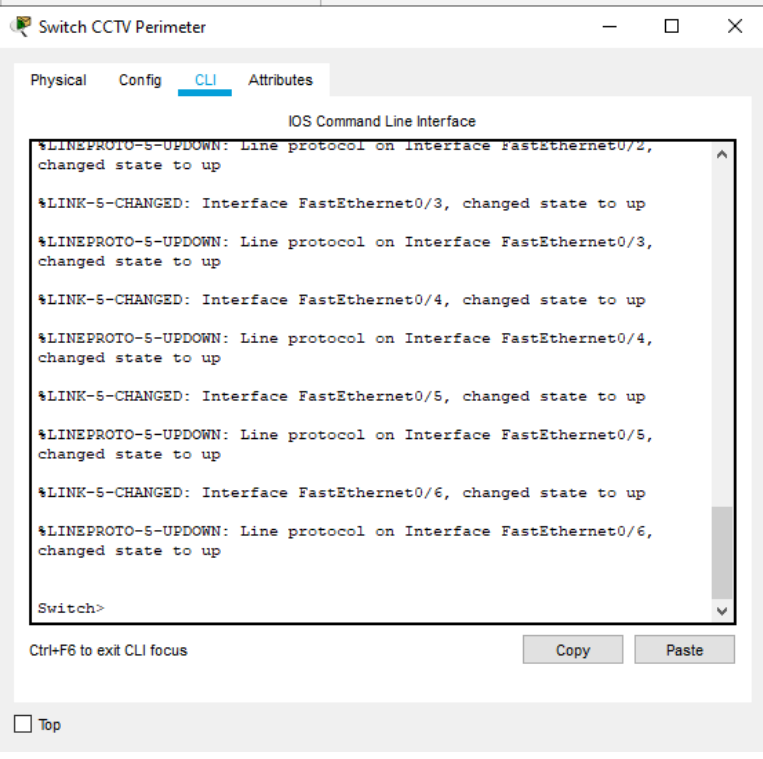

**Gambar 5.8 Tampilan Awal Konfigurasi Switch**

3. Lalu selanjutkan lakukan konfigurasi, pertama ubah nama *switch* menjadi *switch* perimeter, lalu lakukan konfigurasi pada setiap *port* sesuai dengan perencanaan pada tabel 4.2, adapun langkah-langkahnya sebagai berikut :

switch>enable switch#configure terminal switch(config)#hostname switchperimeter switchperimeter(config)#int f0/1 switchperimeter(config-if)#switchport switchperimeter(config-if)#switchport mode ac switchperimeter(config-if)#switchport mode access switchperimeter(config-if)#switchport portswitchperimeter(config-if)#switchport port-security switchperimeter(config-if)#switchport port switchperimeter(config-if)#switchport port-security mac-address 000B.BE81.AA88 switchperimeter(config-if)# switchport port-security maximum 1 switchperimeter(config-if)#switchport port-security violation shutdown switchperimeter(config-if)#no shut switchperimeter#show port-security int f0/1

| Switch CCTV Perimeter                                                                                                    | п.                                                                                               | $\times$ |
|----------------------------------------------------------------------------------------------------|--------------------------------------------------------------------------------------------------|----------|
| Physical Config CLI Attributes                                                                                                    |                                                                                                  |          |
| <b>IOS Command Line Interface</b>                                                                                                    |                                                                                                  |          |
| Sticky MAC Addresses<br>Last Source Address: Vlan : 0060.47A7.A7B4:1<br>Security Violation Count : 0<br>switchperimeter#show port-security int f0/1<br>Port Security<br>Port Status<br>Violation Mode<br>Aging Time<br>Aging Type<br>SecureStatic Address Aging : Disabled<br>Maximum MAC Addresses<br>$\sim$ $\sim$ 1<br>Total MAC Addresses<br>Configured MAC Addresses : 1<br>$\cdots$ $\cdots$ 0<br>Sticky MAC Addresses<br>Last Source Address: Vlan : 000B.BE81.AA88:1<br>Security Violation Count : 0 | $\pm 0$<br>: Enabled<br>: Secure-up<br>: Shutdown<br>$: 0 \text{ mins}$<br>: Absolute<br>$\pm$ 1 |          |
| switchperimeter#                                                                                                    |                                                                                                  |          |
| Ctrl+F6 to exit CLI focus                                                                                                    | Copy<br>Paste                                                                                    |          |
| Top                                                                                                    |                                                                                                  |          |

**Gambar 5.9 Hasil Konfigurasi Port f0/1**

Konfigurasi pada *port fast ethernet* 0/1 khusus untuk jalur server telah selesai dilakukan, selanjutnya konfigurasi pada *port fast ethernet* 0/2 untuk koneksi PC Operator, dengan langkah-langkah :

switchperimeter(config)#int f0/2 switchperimeter(config-if)#switchport mode ac switchperimeter(config-if)#switchport mode access switchperimeter(config-if)#switchport port-secur switchperimeter(config-if)#switchport port-security switchperimeter(config-if)#switchport port-security macswitchperimeter(config-if)#switchport port-security mac-address 0060.47A7.A7B4 switchperimeter(config-if)#switchport port-security maximum 1

switchperimeter(config-if)#switchport port-security violation shutdown switchperimeter(config-if)#no shut

| Switch CCTV Perimeter                                                                                                    | ×                                                                                              |
|----------------------------------------------------------------------------------------------------|------------------------------------------------------------------------------------------------|
| Physical<br>Config CLI Attributes                                                                                                    |                                                                                                |
| <b>IOS Command Line Interface</b>                                                                                                    |                                                                                                |
| Last Source Address: Vlan : 0000.0000.0000:0<br>Security Violation Count : 0                                                                                        |                                                                                                |
| switchperimeter#<br>switchperimeter#show port-security int f0/2                                                                                                    |                                                                                                |
| Port Security<br>Port Status<br>Violation Mode<br>Aging Time<br>Aging Type<br>SecureStatic Address Aging : Disabled<br>Maximum MAC Addresses<br>Total MAC Addresses | : Enabled<br>: Secure-up<br>: Shutdown<br>$: 0 \text{ mins}$<br>: Absolute<br>$t-1$<br>$\pm$ 1 |
| Configured MAC Addresses<br>Sticky MAC Addresses<br>Last Source Address: Vlan : 0060.47A7.A7B4:1<br>Security Violation Count : 0                                    | : 1<br>$\cdots$ : 0                                                                            |
| switchperimeter#                                                                                                    |                                                                                                |
| Ctrl+F6 to exit CLI focus                                                                                                    | Paste<br>Copy                                                                                  |
| Top                                                                                                    |                                                                                                |

**Gambar 5.10 Hasil Konfigurasi Port f0/2**

Kemudian dilanjutkan konfigurasi pada *port fast ethernet f0/3* sebagai jalur untuk CCTV T.1 sampai dengan T.5, dengan langkah-langkah sebagai berikut :

switchperimeter#configure terminal switchperimeter(config)#int f0/3 switchperimeter(config-if)#switchport mode access switchperimeter(config-if)#switchport port-security switchperimeter(config-if)#switchport port-security mac-address sticky switchperimeter(config-if)#switchport port-security maximum 8 switchperimeter(config-if)#switchport port-security violation shutdown switchperimeter(config-if)#no shut

| Physical<br>Config CLI Attributes                                                                                                    |                                                                                                    |
|----------------------------------------------------------------------------------------------------|----------------------------------------------------------------------------------------------------|
| <b>IOS Command Line Interface</b>                                                                                                    |                                                                                                    |
| switchperimeter#show port-security int f0/3<br>Port Security<br>Port Status<br>Violation Mode<br>Aging Time<br>Aging Type<br>SecureStatic Address Aging : Disabled<br>Maximum MAC Addresses<br>Total MAC Addresses<br>Configured MAC Addresses : 0<br>Sticky MAC Addresses<br>Last Source Address: Vlan : 0000.0000.0000:0<br>Security Violation Count : 0<br>switchperimeter#<br>switchperimeter#<br>switchperimeter#<br>switchperimeter#<br>switchperimeter#<br>Ctrl+F6 to exit CLI focus | : Enabled<br>: Secure-up<br>: Shutdown<br>$: 0 \text{ mins}$<br>: Absolute<br>: 7<br>$\cdot$ 7<br>$\sim$ $\pm$ 7<br>Paste<br>Copy |

**Gambar 5.11 Hasil Konfigurasi Port f0/3**

Selanjutnya konfigurasi *port fast ethernet f0/4*, dengan langkah-langkah : switchperimeter(config)#int f0/4 switchperimeter(config-if)#switchport mode access switchperimeter(config-if)#switchport port-security switchperimeter(config-if)#switchport port-security mac-address sticky switchperimeter(config-if)#switchport port-security maximum 7 switchperimeter(config-if)#switchport port-security violation shutdown switchperimeter(config-if)#no shut switchperimeter(config-if)#end switchperimeter#show port-security int f0/4

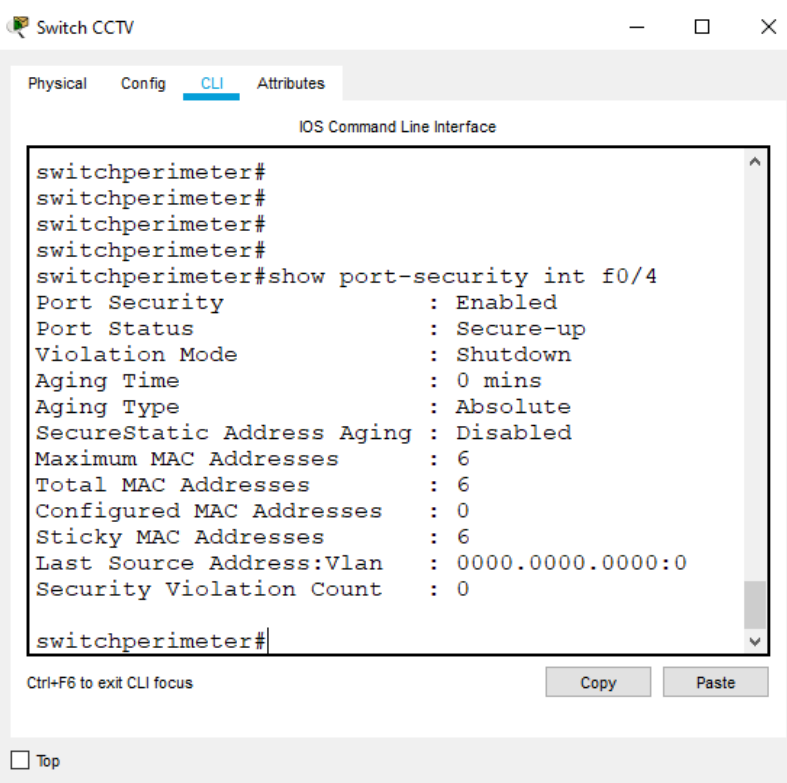

**Gambar 5.12 Hasil Konfigurasi port f0/4**

Selanjutnya dilanjutkan *port fast ethernet* f0/5, dengan langkah-langkah : switchperimeter#configure terminal switchperimeter(config)#int f0/5 switchperimeter(config-if)#switchport mode access switchperimeter(config-if)#switchport port-security switchperimeter(config-if)#switchport port-security mac-address sticky switchperimeter(config-if)#switchport port-security maximum 4 switchperimeter(config-if)#switchport port-security violation shutdown switchperimeter(config-if)#no shut switchperimeter(config-if)#end

switchperimeter#show port-security int f0/5

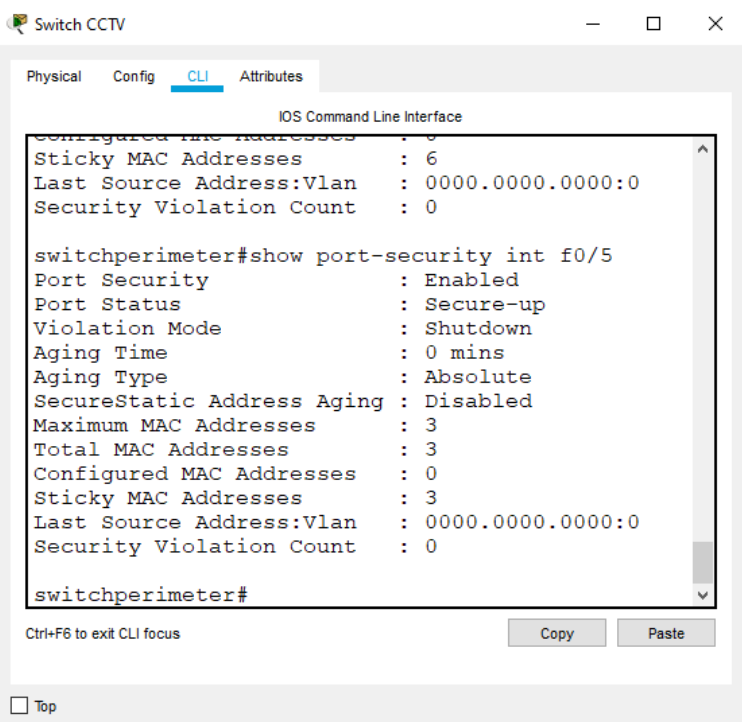

**Gambar 5.13 Hasil Konfigurasi Port f0/5**

Kemudian yang terakhir lakukan konfigurasi pada *port fast ethernet f0/6* dan pada *port fast ethernet f0/7* sampai dengan *port fast ethernet f0/24* di *shutdown*.

switchperimeter#configure terminal switchperimeter(config)#int f0/6 switchperimeter(config-if)#switchport mode access switchperimeter(config-if)#switchport port-security switchperimeter(config-if)#switchport port-security mac-address sticky switchperimeter(config-if)#switchport port-security maximum 5 switchperimeter(config-if)#switchport port-security violation shutdown switchperimeter(config-if)#no shut

# switchperimeter(config-if)#end

switchperimeter#configure terminal

switchperimeter(config)#int range f0/7-24

switchperimeter(config-if-range)#shutdown

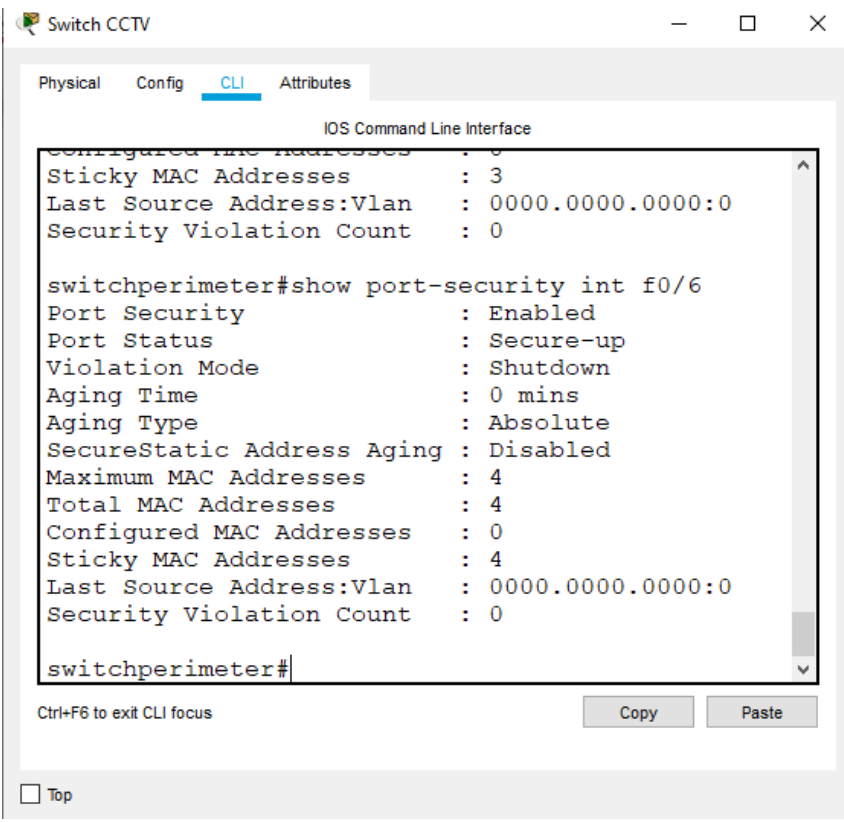

**Gambar 5.14 Hasil Konfigurasi Port f0/6**

|                                        |                 |              |        |      |            | <b>IOS Command Line Interface</b> |
|----------------------------------------|-----------------|--------------|--------|------|------------|-----------------------------------|
| vlan                                   | VTP VLAN status |              |        |      |            |                                   |
| vtp                                    | VTP information |              |        |      |            |                                   |
| switchperimeter#show interfaces status |                 |              |        |      |            |                                   |
| Port<br>Name                           | Status          | Vlan         | Duplex |      | Speed Type |                                   |
| Fa0/1                                  | connected       | 1            | auto   |      | auto       | $10/100$ BaseTX                   |
| Fa0/2                                  | connected       | $\mathbf{1}$ | auto   |      | auto       | $10/100$ BaseTX                   |
| Fa0/3                                  | connected       | $\mathbf{1}$ | auto   |      | auto       | $10/100$ BaseTX                   |
| Fa0/4                                  | connected       | $\mathbf{1}$ | auto   |      | auto       | $10/100$ BaseTX                   |
| Fa0/5                                  | connected       | 1.           | auto   |      | auto       | $10/100$ BaseTX                   |
| Fa0/6                                  | connected       | 1.           | auto   |      | auto       | $10/100$ BaseTX                   |
| Fa0/7                                  | disabled 1      |              | auto   | auto |            | $10/100$ BaseTX                   |
| Fa0/8                                  | disabled 1      |              | auto   |      |            | auto 10/100BaseTX                 |
| Fa0/9                                  | disabled 1      |              | auto   | auto |            | $10/100$ BaseTX                   |
| Fa0/10                                 | disabled 1      |              | auto   |      |            | auto 10/100BaseTX                 |
| Fa0/11                                 | disabled 1      |              | auto   |      |            | auto 10/100BaseTX                 |
| Fa0/12                                 | disabled 1      |              | auto   |      |            | auto 10/100BaseTX                 |
| Fa0/13                                 | disabled 1      |              | auto   |      |            | auto 10/100BaseTX                 |
| Fa0/14                                 | disabled 1      |              | auto   |      |            | auto 10/100BaseTX                 |
| Fa0/15                                 | disabled 1      |              | auto   |      |            | auto 10/100BaseTX                 |
| Fa0/16                                 | disabled 1      |              | auto   |      |            | auto 10/100BaseTX                 |
| Fa0/17                                 | disabled 1      |              | auto   |      |            | auto 10/100BaseTX                 |
| Fa0/18                                 | disabled 1      |              | auto   |      |            | auto 10/100BaseTX                 |
| Fa0/19                                 | disabled 1      |              | auto   |      |            | auto 10/100BaseTX                 |
| Fa0/20                                 | disabled 1      |              | auto   |      |            | auto 10/100BaseTX                 |
| Fa0/21                                 | disabled 1      |              | auto   |      |            | auto 10/100BaseTX                 |
| Fa0/22                                 | disabled 1      |              | auto   | auto |            | $10/100$ BaseTX                   |
| Fa0/23                                 | disabled 1      |              | auto   | auto |            | $10/100$ BaseTX                   |
| Fa0/24                                 | disabled 1      |              | auto   | auto |            | $10/100$ BaseTX                   |
| Giq0/1                                 | notconnect      | 1            | auto   |      | auto       | $10/100$ BaseTX                   |
| Giq0/2                                 | notconnect      | 1            | auto   |      | auto       | $10/100$ BaseTX                   |
| switchperimeter#                       |                 |              |        |      |            |                                   |
| Ctrl+F6 to exit CLI focus              |                 |              |        |      |            |                                   |

**Gambar 5.15 Status Port f0/7-24 off**

### **5.2 PENGUJIAN SISTEM**

### **5.2.1 Pengetesan Koneksi dari Server ke Perangkat CCTV**

Setelah selesai melakukan semua konfigurasi baik disisi CCTV maupun *Switch* lalu kita akan mencoba koneksi antara :

a. Server ke CCTV

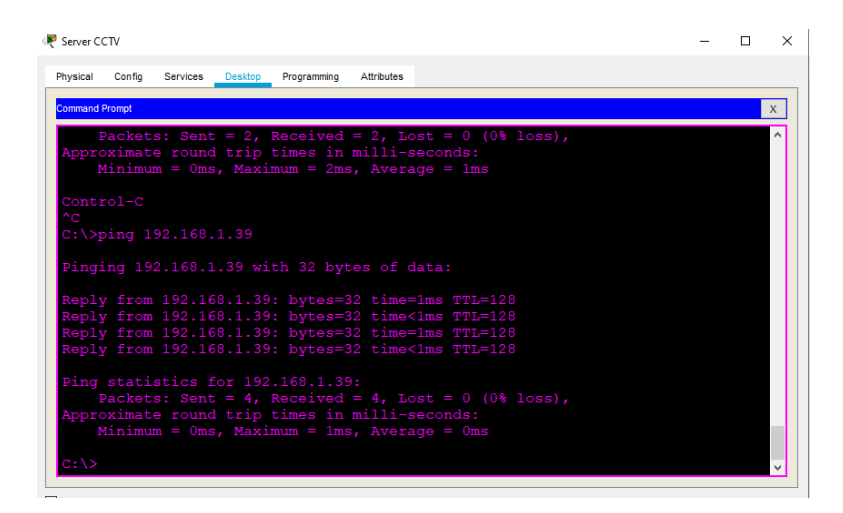

**Gambar 5.16 Pengujian Koneksi dari Server ke setiap Perangkat CCTV**

b. Sever ke PC Operator

| <b>Command Prompt</b> |                         |                                                        |  |  |  |  |  |  |
|-----------------------|-------------------------|--------------------------------------------------------|--|--|--|--|--|--|
|                       |                         |                                                        |  |  |  |  |  |  |
|                       |                         | Ping statistics for 192.168.1.39:                      |  |  |  |  |  |  |
|                       |                         | Packets: Sent = 4, Received = 4, Lost = $0$ (0% loss), |  |  |  |  |  |  |
|                       |                         | Approximate round trip times in milli-seconds:         |  |  |  |  |  |  |
|                       |                         | Minimum = $0ms$ , Maximum = $1ms$ , Average = $0ms$    |  |  |  |  |  |  |
|                       |                         |                                                        |  |  |  |  |  |  |
|                       | $C:\$ >ping 192.168.1.3 |                                                        |  |  |  |  |  |  |
|                       |                         |                                                        |  |  |  |  |  |  |
|                       |                         | Pinging 192.168.1.3 with 32 bytes of data:             |  |  |  |  |  |  |
|                       |                         |                                                        |  |  |  |  |  |  |
|                       |                         | Reply from 192.168.1.3: bytes=32 time=1ms TTL=128      |  |  |  |  |  |  |
|                       |                         | Reply from 192.168.1.3: bytes=32 time=1ms TTL=128      |  |  |  |  |  |  |
|                       |                         | Reply from 192.168.1.3: bytes=32 time<1ms TTL=128      |  |  |  |  |  |  |
|                       |                         | Reply from 192.168.1.3: bytes=32 time<1ms TTL=128      |  |  |  |  |  |  |
|                       |                         |                                                        |  |  |  |  |  |  |
|                       |                         | Ping statistics for 192.168.1.3:                       |  |  |  |  |  |  |
|                       |                         | Packets: Sent = 4, Received = 4, Lost = $0$ (0% loss), |  |  |  |  |  |  |
|                       |                         | Approximate round trip times in milli-seconds:         |  |  |  |  |  |  |
|                       |                         | Minimum = $0ms$ , Maximum = $1ms$ , Average = $0ms$    |  |  |  |  |  |  |
|                       |                         |                                                        |  |  |  |  |  |  |

**Gambar 5.17 Pengujian Koneksi dari Server ke PC Operator**

c. CCTV ke CCTV

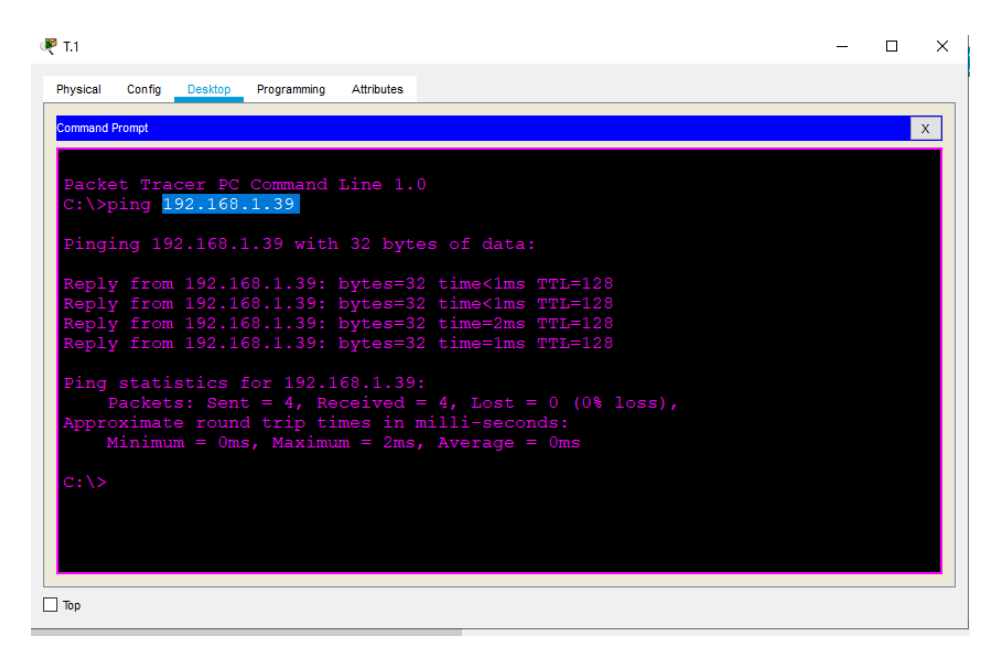

**Gambar 5.18 Pengujian Koneksi dari CCTV ke CCTV**

#### **5.2.2 Simulasi Penyerangan**

Selanjutnya siapkan 1 buah laptop sebagai *tools* untuk melakukan simulasi penyerangan, tambahkan *ip address* secara acak atau menyerupai dengan jaringan CCTV Perimeter lalu hubungkan ke setiap *port* kosong dimasing-masing *backbone* dan lihat apa yang akan terjadi pada *port* switch.

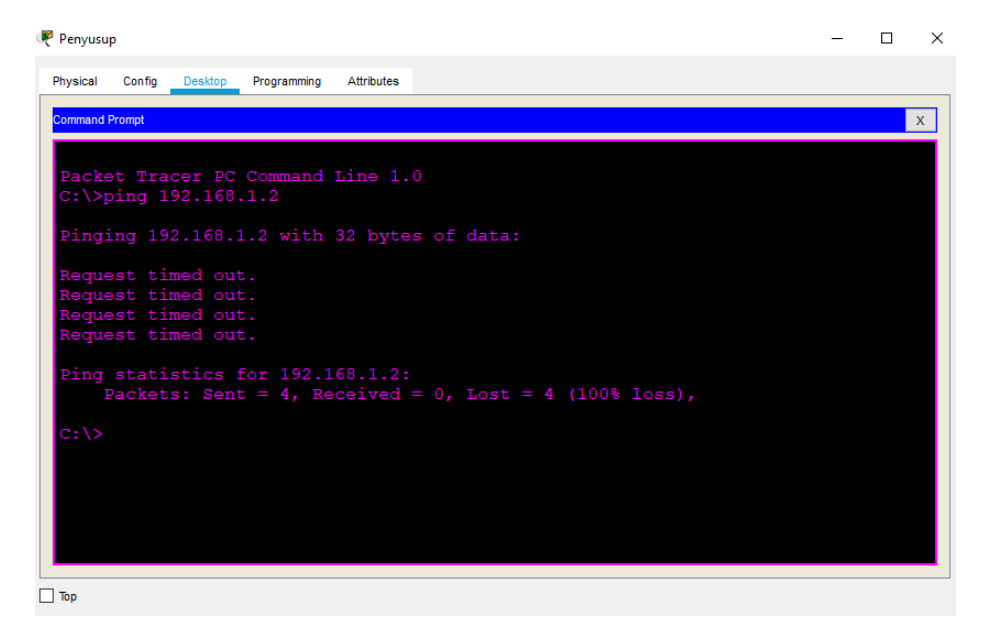

**Gambar 5.19 Hasil Koneksi Laptop Penyusup ke Server**

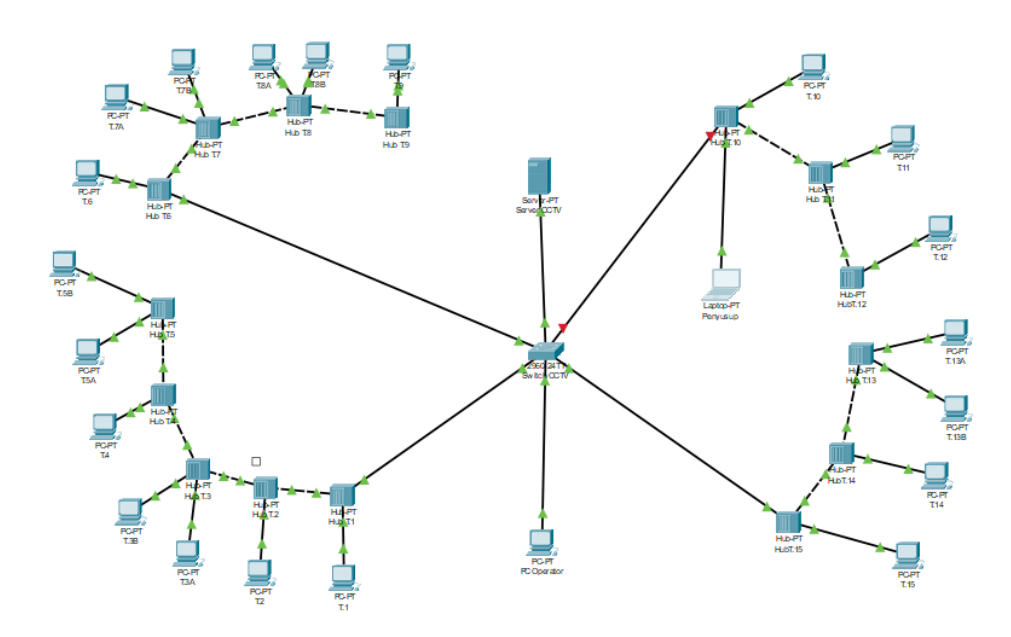

**Gambar 5.20 Kondisi Port f0/5** *Shutdown*

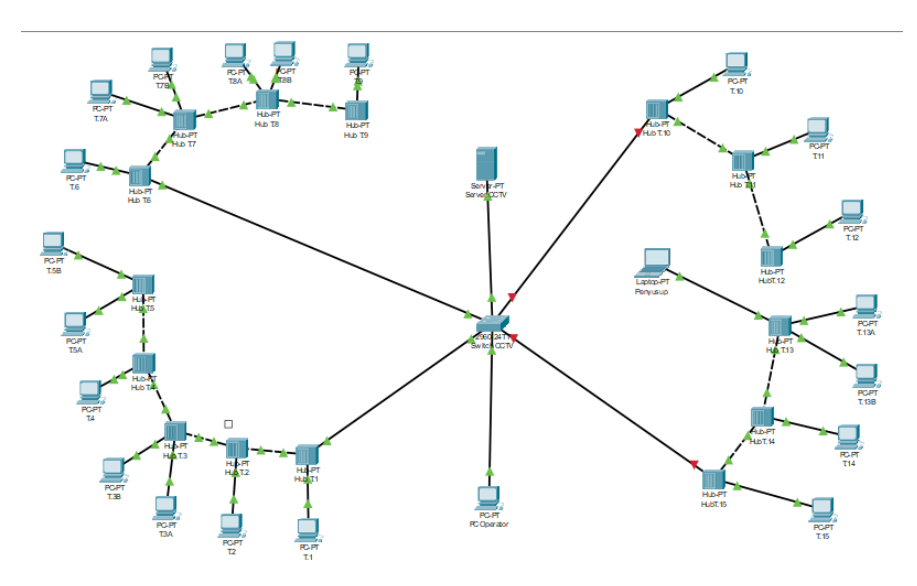

**Gambar 5.21 Kondisi Port f0/6** *Shutdown*

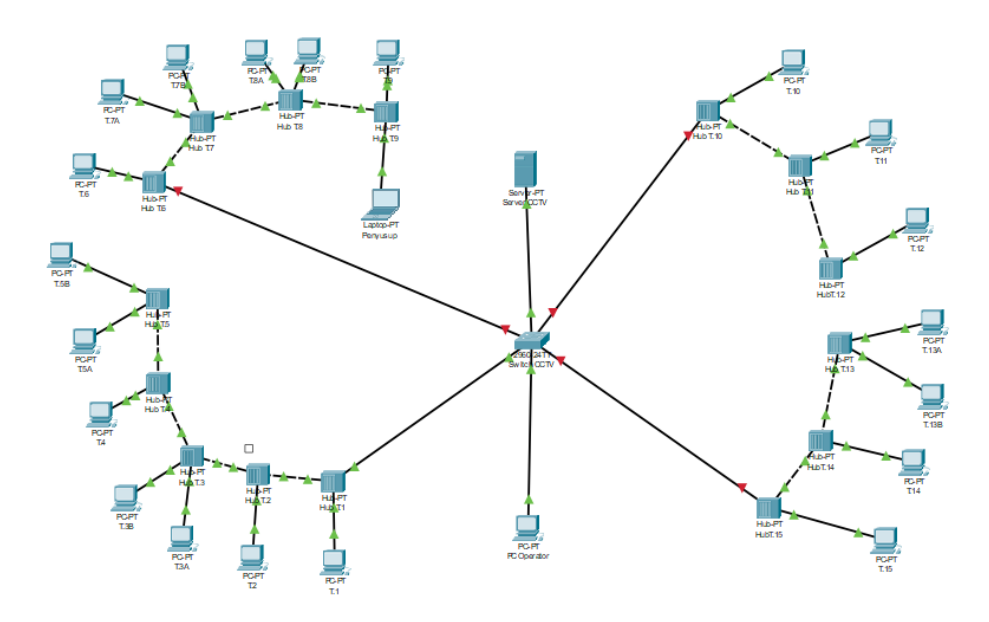

**Gambar 5.22 Kondisi Port f0/4** *Shutdown*

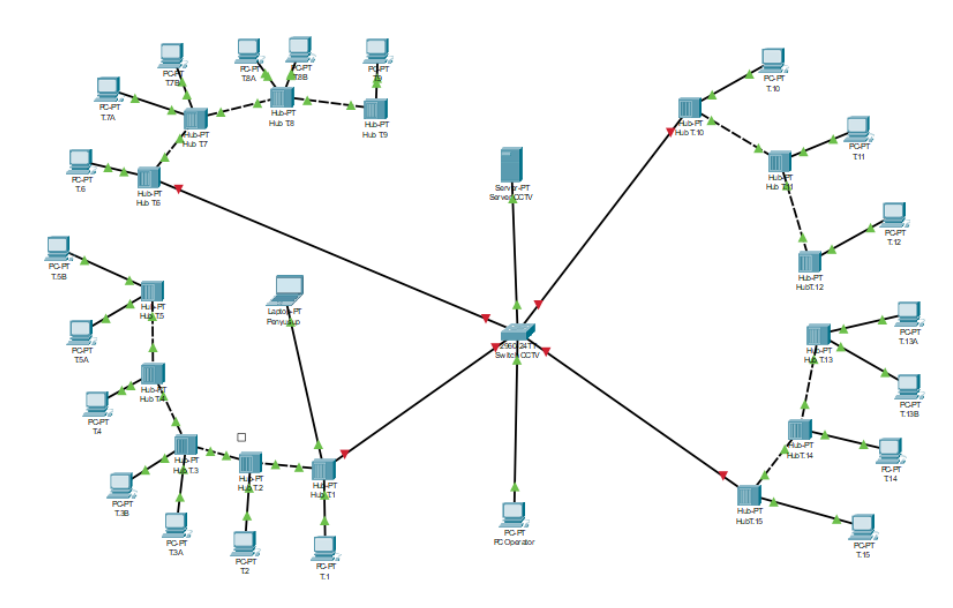

**Gambar 5.23 Kondisi Port f0/3 Shutdown**